## How to Use Biblia.com as your Online Bible

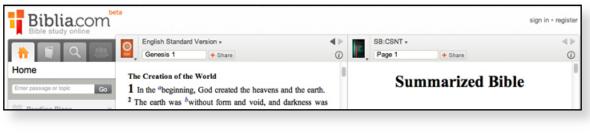

Biblia.com navigation pane Bible passage search results pane

Second version pane (optional)

The top of the Biblia browser window gives you access to a passage search column (far left), a central column that allows you to select a translation, search for a passage, and see the results of your search (middle column), and a final optional column that allows you to view either another version of another passage or another version of the same passage (far right).

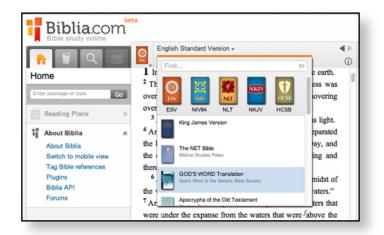

| Bible study online                | English Standard Version +<br>Genesis 1 + Share               | <b>↓</b><br>(j                                                                                                    |
|-----------------------------------|---------------------------------------------------------------|----------------------------------------------------------------------------------------------------|
| Home<br>Enter passage or topic Go | A A Link panels (synchronize references)                      | he heavens and the earth.<br>d void, and darkness was<br>ipirit of God was hovering<br>ght," and there was light.<br>rood. And God separated |
| Reading Plans 🛛 🗧                 | Go to table of contents<br>✓ Single column                    |                                                                                                    |
| t∎ About Biblia                   | Stretch across both columns<br>Show reading view (fullscreen) |                                                                                                    |

The default version is the "English Standard Version," but you can change this by clicking the small arrow immediately to the right of "English Standard Version" to open a window of options. Scroll down to the version you'd like to use. The NRSV is the one most scholars use.

Click on the icon of the selected version to zoom text size, synchronize searches between your two columns, go to a table of contents, or stretch the one version you're studying across the two search panes so that you can see more text at once, as shown below.

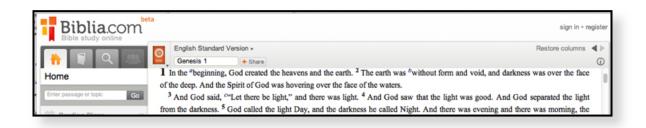